# 第一種特定原産地証明書 発給申請マニュアル

# - 発給システム操作編 -

データ交換に基づく 発給申請の方法

2023 年6月

日本商工会議所

経済産業省貿易経済協力局貿易管理課原産地証明室監修

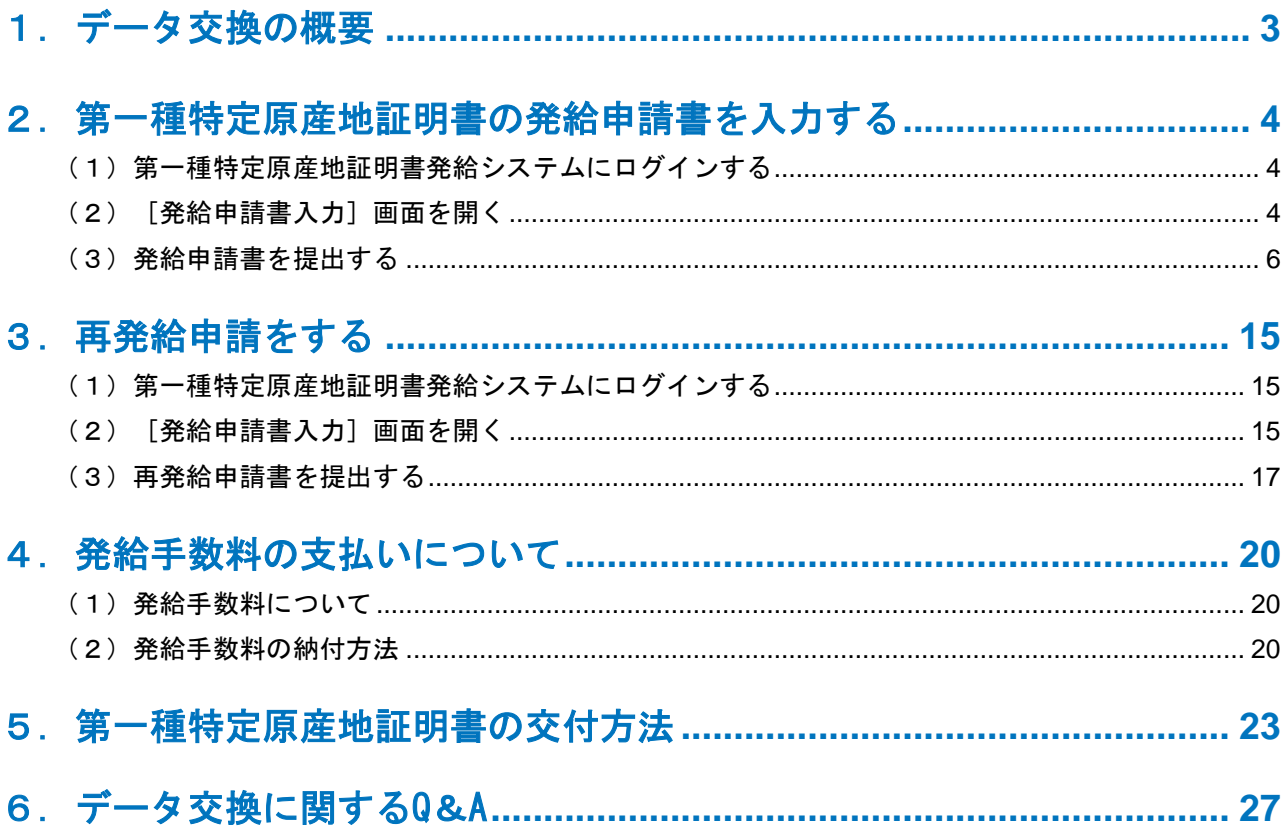

# もくじ

# 1 データ交換の概要

データ交換とは、輸出国の発給当局が輸入国税関と直接特定原産地証明書を電子的に交換する仕組みです。 日本からの輸出については、第一種特定原産地証明書発給システム(以下、「発給システム」)上で、特定 原産地証明書の内容がデータ化されて直接発給システムから相手国税関に送付されます。

日本、相手国双方での特定原産地証明書の受け渡しが電子データ化されることで、これまで必要とされて いた、窓口での特定原産地証明書の紙原本の受取や輸入者への紙原本の郵送が不要となります。ただし、発 給された特定原産地証明書の番号等について、申請者から輸入者に通知する必要があります。

データ交換が導入されると、発給システム上での発給申請書入力の画面が一部変更になります。具体的に は、「積込地、経由地、仕向地」(下記コード一覧表のシート「英文港名」)、「第三国インボイスの発行 者の国名」(下記コード一覧表のシート「国名コード」)、「産品の梱包形態」、「産品の梱包単位」「産 品の重量・数量単位」が、自由記入ではなくコード選択式になります。各項目のコードは、以下のとおりで す。

(コード一覧表)

<https://www.jcci.or.jp/gensanchi/epa/ijepa-ecoappendixcode.xlsx>

【2023年6月21日追記】「積込地、経由地、仕向地」を選択する際のコード一覧である「英文港名」の シー トについて、Country Codeのうち、「JP」(日本)の Location Code(積込地)における選択 可能なコード(港名)を 168 か所 → 2,176 か所に増加

また、任意入力項目として、輸入者IDが追加されるとともに、同一産品にインボイス情報(番号、日付) を最大5個まで入力できるようになります。

発給システムの入力項目の変更・追加に伴い、TSV データの項目も変更になります。データ交換に対応 したTSV データについては、「TSV形式での新規入力について」(P6) をご覧ください。

#### 【2023年6月27日修正】

輸入通関の手続きでは、輸入者がe-CO(電子原産地証明書)番号を提示し、インドネシア税関が当該e-CO 番号の受信を確認できればe-COの利用が可能です。

輸入者は、インドネシア税関が輸入者向けに公開している「INDONESIA NATIONAL SINGLE WINDOW」 (以下、「INSW」)のサイトから、e-CO の受信状況を確認することができます。INSWでe-CO の受信が 確認できれば、輸入者にてINSWでの受信画面を印刷してインドネシア税関に提示することなどにより輸入 通関を行うことが可能です。具体的な申告手続きはインドネシア税関にご確認ください。

e-CO の交付後、24時間以上経過しても発給システム上の送信ステータスが「送信中」から「送信完了」 に移行しない場合、発給申請者から輸入者に対し、INSW でe-CO の受信状況を確認するようお伝えくださ い。(インドネシア税関側にe-CO が届くと、送信ステータスが「送信完了」に移行します。)

# 2 第一種特定原産地証明書の発給申請書を入力する

第一種特定原産地証明書発給システムから、発給申請書を入力し、申請手続きをします。

(1)第一種特定原産地証明書発給システムにログインする

①第一種特定原産地証明書発給システムのURLにアクセスする

②画面上部の[ログイン画面]ボタンをクリックする

③ログイン画面で、[ユーザー**ID**]と[パスワード]を入力し、[ログイン]ボタンをクリックする [メインメニュー]画面が表示されます。

第一種特定原産地証明書発給システム

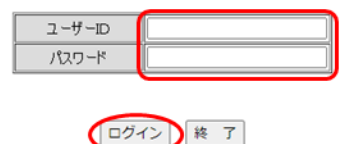

※この画面のURLを「お気に入り」に登録(または「ショートカット」を作成)することはお控えください。 なお、登録する場合にはこちらをご利用ください。 ※ユーザーID・パスワードを紛失した場合にはこちらより再発行手続きをお取りください。

## (2)[発給申請書入力]画面を開く

### ①[発給申請]メニューの[発給申請書入力]をクリックする

[発給申請状況照会 一覧]画面が表示されます。

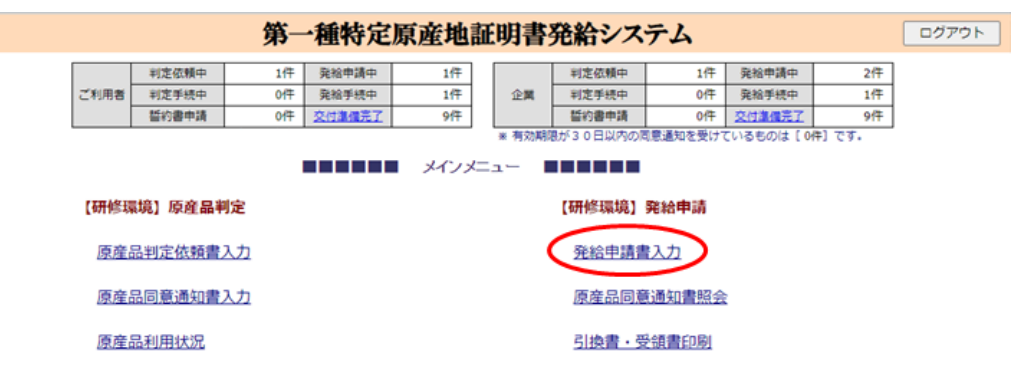

# ②[発給申請状況照会 一覧]画面の[新規入力]ボタン(**B**)をクリックする

[発給申請書入力]画面が表示されます。

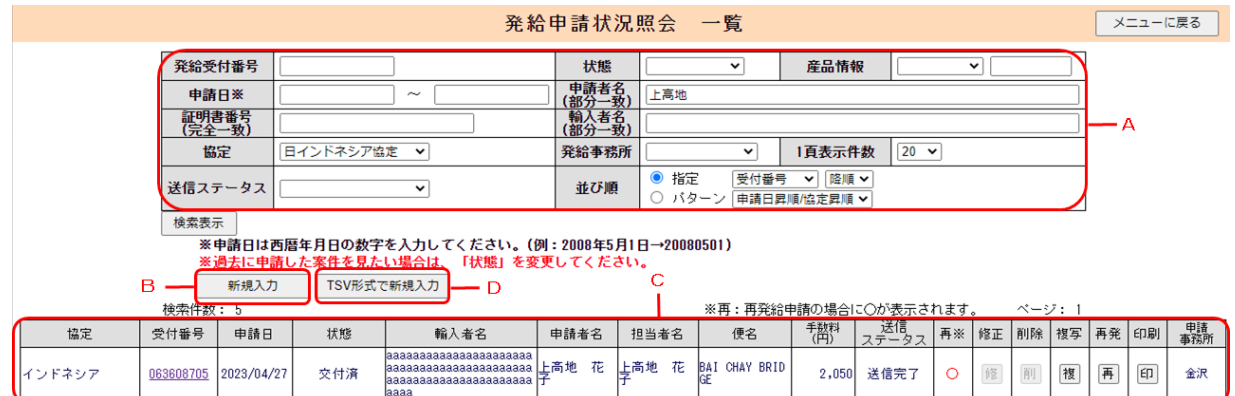

- [状態]欄のステータスについて
	- 発給申請…発給申請中(受理前のため、申請者によって申請取消が可能)の状態。
	- 手続中…発給事務所が、発給申請を受理し、審査している状態。
	- 手続中(承認)…審査が完了し、手数料額が確定した状態。クレジット決済もしくは事前振込に よる手数料の支払いが完了すると「交付済」になる。後日払いの場合は、承認後、直ちに「交付 済」になる。
	- 交付済…データ交換により、第一種特定原産地証明書が相手国税関に送付されている状態。また、 証明書のPDFファイルをダウンロードできる状態。
	- 保存…入力した情報が保存されているだけの発給申請前の状態。 保留…審査段階で、内容の不備などの理由で差し戻された状態。「修正」ボタンから再度発給申 請が可能。
	- 否決…発給申請が否決された状態。
- 「送信ステータス]の欄について
	- 送信中…相手国税関にe-COが送信されている最中の状態。
	- 送信完了…相手国税関にe-COが届き受理された状態。
	- 取消中…再発給申請が「交付済」になり、再発給元のe-COに対する取消データが相手国税関に送 信されている最中の状態。
	- 取消済…再発給元のe-COに対する取消データが相手国税関に届き受理された状態。
	- 送信中(リトライ中)…相手国税関にe-COが正常に送信されなかったため、再度e-COの送信を 行っている最中の状態。
	- 取消中(リトライ中)…相手国税関に再発給元のe-COに対する取消データが正常に送信されなか ったため、再度取消データの送信を行っている最中の状態。

# 注意

- ●[状態]のステータス欄が[手続中]、[手続中(承認)]、[交付済]、[否決]になって いる場合は、発給申請者による情報の変更はできません。
- [状態] のステータス欄が [発給申請] になっている場合は、 [申請取消] ボタンを押すこと で[保存]に戻り、情報の変更が可能になります。
- データ交換については、 [交付準備完了]のステータスはありません。
- ▶ また、手数料の納付方法が「後日払い」の場合、「手続中(承認)]のステータスはなく、発 給事務所による承認後、直ちに[交付済]になります。

● 初回入力時のサイナーと異なるサイナーが入力内容の修正作業などを行った場合、新たに作業 をしたサイナーに名前が変更されますのでご注意ください。

# ノメモ

- ●[状態]のステータス欄が「発給申請]、「手続中]、「手続中(承認)]、「交付済]の情 報を複写して新規入力をする場合は、検索メニュー(A)を入力して、[検索表示]ボタンを クリックします。(C)に検索結果が表示されるので、複写したい発給申請情報の[複]ボタ ンをクリックします。
- データ交換開始前に発給申請した情報を複写して新規入力することはできません。新規で、デ ータ交換に対応した発給申請を行ってください。
- 保存した情報を修正・削除するには、検索メニュー(A)を入力して、[検索表示]ボタンを クリックします。(C)に検索結果が表示されるので、状態が「保存」「保留」の場合、修 正・削除したい発給申請情報の[修]、または[削]ボタンをクリックします。
- ⚫[発給申請]になっている案件は、「発給申請状況照会 一覧」画面で当該発給申請の「受付番 号」をクリックし、発給申請書参照画面の一番下にある「申請取消」ボタンをクリックするこ とで[保存]に戻すことができます。その後、「保存」状態になっている「受付番号」をクリ ックし、発給申請書参照の一番下にある「修正」ボタンを押すことで修正が可能です。
- 状態が「手続中」の場合、発給事務所が審査を行っている最中であり、申請者は発給システム 上での修正ができません。修正を希望する場合は、発給事務所にご連絡ください。
- 状態が「手続中(承認)」または「交付済」の場合、修正・削除できませんので、記載事項の 変更がある場合は[「再発給申請」](https://www.jcci.or.jp/gensanchi/tebiki_system.pdf#page=66)(P.15参照)を行ってください。

## ■ TSV 形式での新規入力について

入力作業を効率化するため、TSVファイルを利用した申請方法があります。(D)「TSV形式で新規入力] をクリックして、[発給申請TSV取込]を参照してください。TSVを作成するための発給申請情報登録 (HED情報および産品情報)を掲載しています。

## (3)発給申請書を提出する

### ①[発給申請書入力]画面で、必要な情報を入力・コード選択する

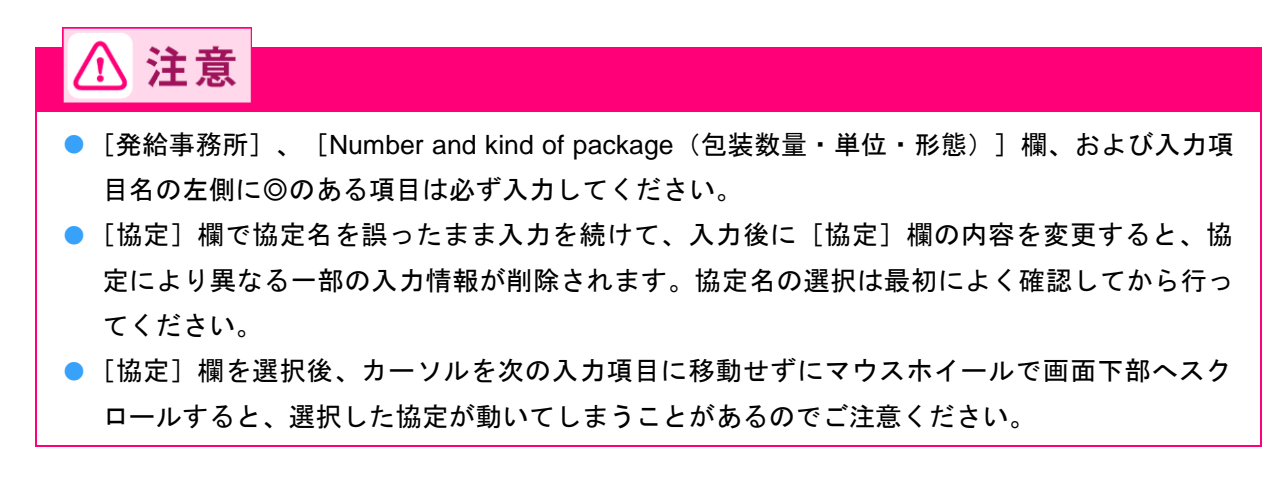

- 各協定で使用するHSコード、原産地基準などが違うため、同じ輸出産品を複数の協定に基づき 発給申請したい場合は、協定ごとに発給申請をしてください。
- 注記に従い、全角・半角文字に注意して入力してください。
- ●「和文」とある項目は日本語で、「英文」とある項目は英語(アルファベット)で入力してく ださい。
- [協定] ~ [発給事務所] 欄

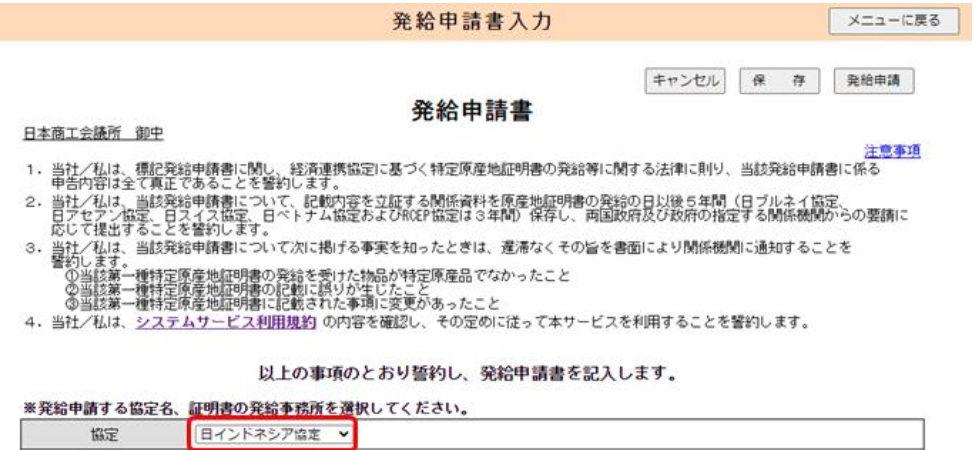

#### ■ 「発給申請者]の項目

#### ■発給申請者

発給事務所

第一種特定原産地証明書の発給申請は、原産品判定依頼により原産品として判定された産品の輸出者が行うことができます。<br>発給申請者が当該産品の判定依頼者ではない場合は、予め当該産品の判定依頼者から同意通知を受けてください。

 $\overline{\phantom{0}}$ 

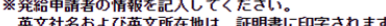

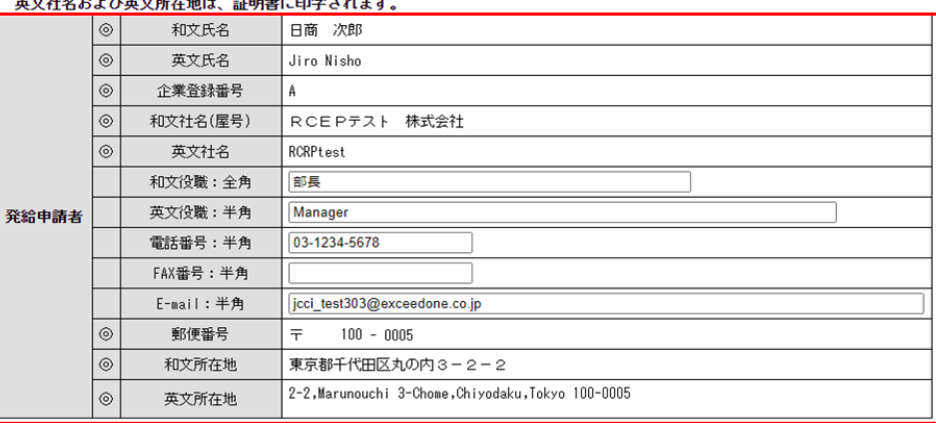

# バメモ

- [発給申請者]の項目は、ログインしたサイナーの情報に紐づき自動で入力されています。内 容を確認してください。
- 日インドネシア協定の発給申請を行うことができるのは、輸出者のみです。
- 英文所在地における末尾の「,JAPAN」は、データ交換では、自動的に「Japan」の国名コード が付与されて相手国税関に送信されるため、発給申請書上表示されません。なお、特定原産地 証明書のPDFファイルの「1.Exporter's name, address and country:」については、末尾に 「,JAPAN」が印字されます。

#### ■ [輸入者又は荷受人のフルネーム、所在地等]

■輸入者又は荷受人のフルネーム、所在地等

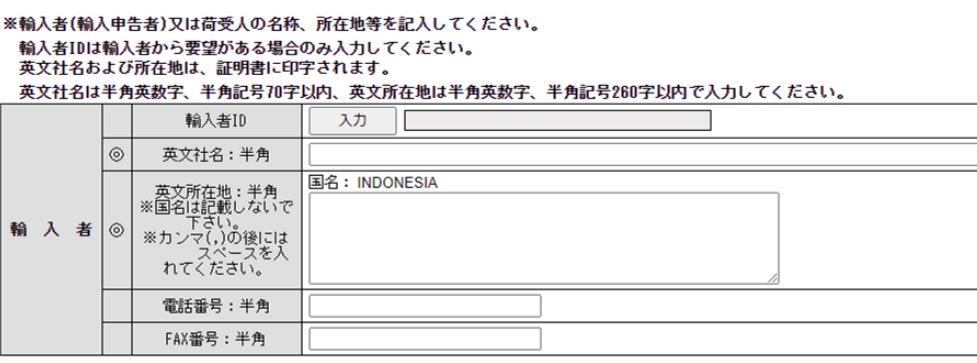

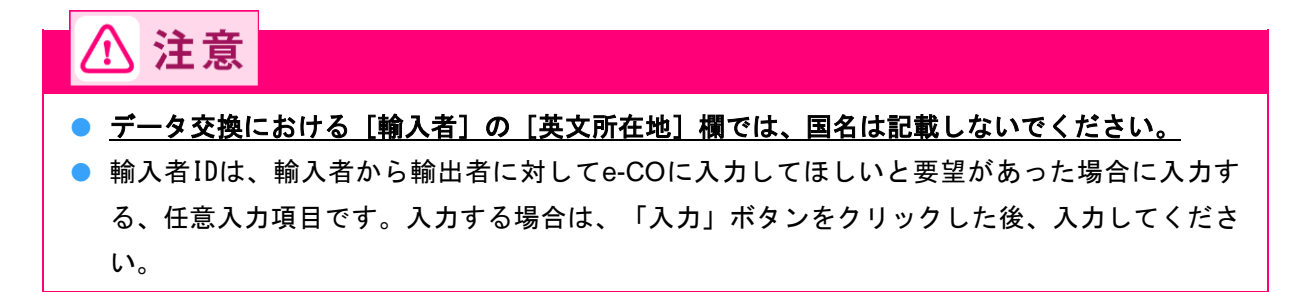

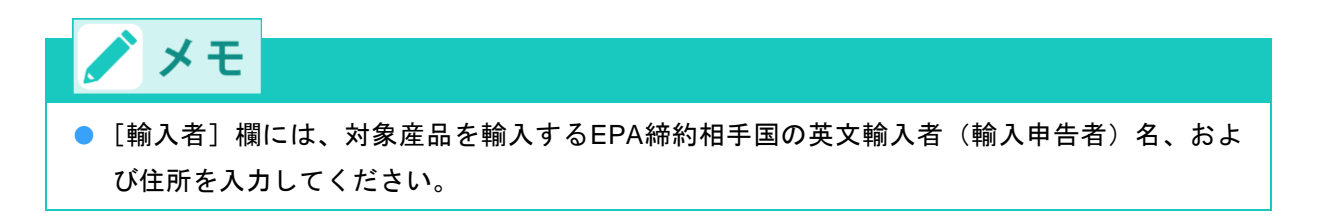

#### ■ [輸送手段] の項目

■輸送手段

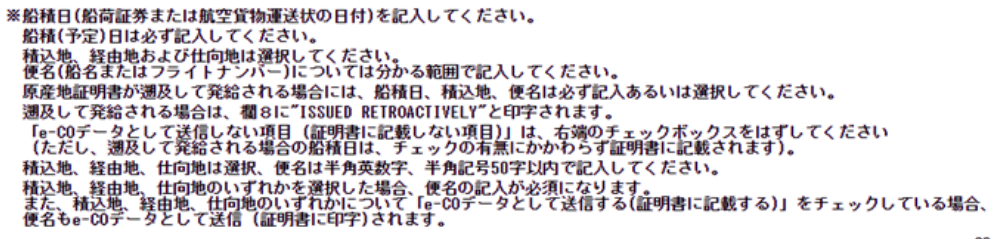

協定に基づき、インドネシアに輸出される産品が関税上の特恵待遇を得るためには、協定第33条の積送基準に<br>適合していなければなりません。

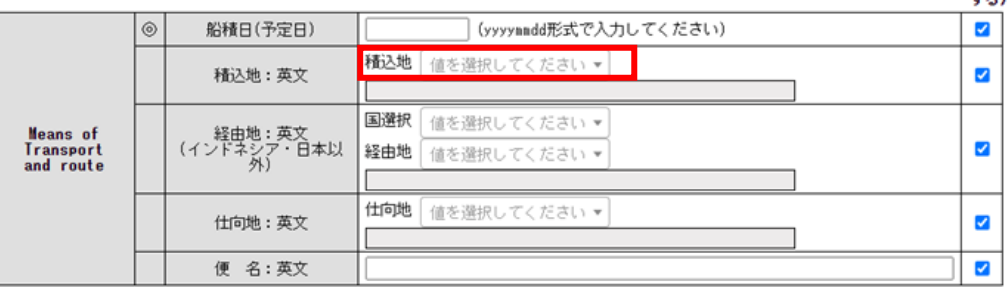

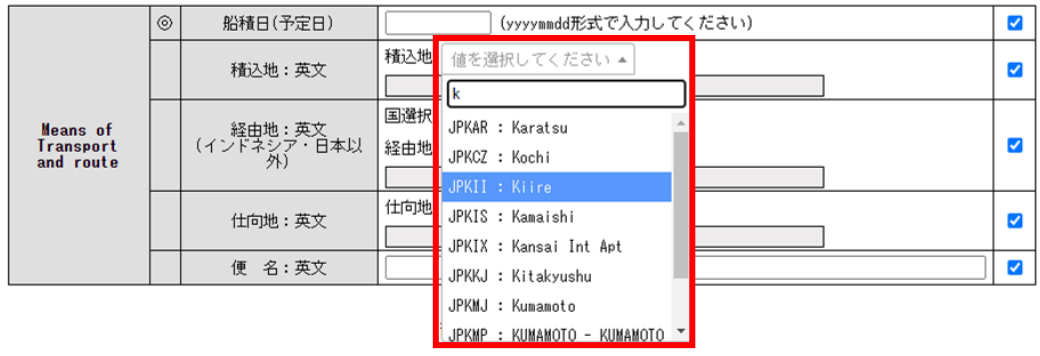

# 八 注意

- 遡及発給かを確認するため、 [Means of Transport and route] (輸送手段)欄の [船積日(予 定日)]欄は必ず入力してください。「遡及発給」でない場合で、船積日が直前に変更となる 可能性がある場合は、右側のチェックボックスのチェックを外すことで、e-COデータとして送 信しない(証明書に印字しない)ことが可能です。
- ●「遡及発給」となった場合、右側のチェックボックスを外していても、船積日がe-COデータと して強制的に送信(証明書に強制的に印字)されます。発給申請の時点では船積日前でも、承 認された段階で「遡及発給」となる可能性がありますので、ご注意ください。
- [積込地]、 [経由地]、 [仕向地]、および [便名] 欄は、わかる範囲で入力してくださ い。e-COデータとして送信しない(証明書に印字しない)項目は、右側のチェックボックスの チェックを外してください。遡及発給の場合、積込地など必須記載項目がありますので、船積 後の確定情報を確認のうえ、各項目のチェックを残して発給申請を行ってください。
- [積込地]、 [経由地]、 [仕向地] のいずれかのチェックボックスに図を選択した場合、 [便名] の記入が必須になります。
- [経由地] が複数ある場合はどの地名を入力しても構いません。

# メモ

- ⚫「積込地」、「仕向地」のコードを選択する場合、「値を選択してください」の欄をクリック すると、地名の入力欄が表示されるので、地名のアルファベットを入力してください。アルフ ァベットを入力すると、地名の候補が表示されますので、該当する地名を選択します。入力す るアルファベットの文字数が多いほど候補が絞られます。
- ⚫「経由地」のコードを選択する場合、「国選択」欄の「値を選択してください」の欄をクリッ クすると、国名の入力欄が表示されるので、国名のアルファベットを入力してください。アル ファベットを入力すると、国名の候補が表示されますので、該当する国名を選択します。入力 するアルファベットの文字数が多いほど、候補が絞られます。次に、「経由地」欄の「値を選 択してください」の欄をクリックすると、経由地の入力欄が表示されるので、経由地のアルフ ァベットを入力してください。アルファベットを入力すると、経由地の候補が表示されますの で、該当する経由地を選択します。入力するアルファベットの文字数が多いほど候補が絞られ ます。
- ⚫ 遡及発給の場合、特定原産地証明書のPDFファイルの[Means of Transport and route](輸送

手段)欄に船積日(予定日)、Remarks欄に「ISSUED RETROACTIVELY」が自動で印刷され ます。

● [積込地]、 [経由地]、 [仕向地]について、e-COデータとして送信されるのはコード値の みで、港名は送信されません。特定原産地証明書のPDFファイルには、コード値と港名の両方 が記載されます。

#### ■ [第三国インボイスの使用および第三国インボイスの発行者]

■第三国インボイスの使用および第三国インボイスの発行者 (※該当する場合のみ)

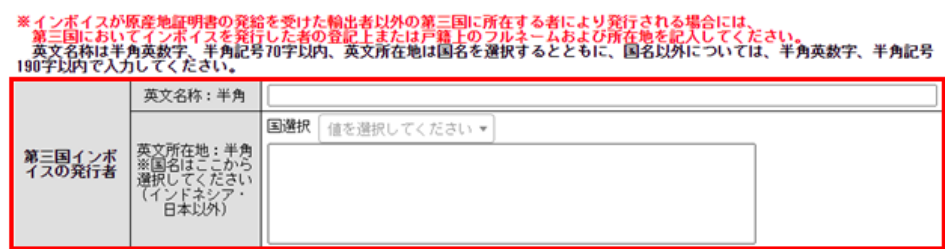

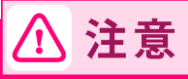

● 第三国で発行されたインボイスを輸入国税関に提出する場合、インボイス発行者の英文名称、 英文所在地を入力してください。英文所在地については、最初に国名を選択します。「国選 択」欄の「値を選択してください」の欄をクリックすると、国名の入力欄が表示されるので、 国名のアルファベットを入力してください。アルファベットを入力すると、国名の候補が表示 されますので、該当する国名を選択します。入力するアルファベットの文字数が多いほど候補 が絞られます。

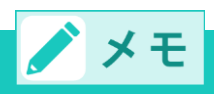

<第三国インボイス利用時の第三国の輸出者の記載ルール(日インドネシア協定)> 輸入申告時に第三国インボイスを利用する場合で、

- 第三国で発行されたインボイス番号・日付が発給申請時に判明している場合
	- ⇒[産品情報入力]画面で、第三国の輸出者発行のインボイス番号、および日付を入力す る。
	- ⇒[第三国インボイスの使用および第三国インボイスの発行者]の項目で、第三国の輸出 者の英文名称・所在地を入力する。
- 第三国で発行されたインボイス番号・日付が発給申請時に不明(未確定)の場合
	- ⇒[産品情報入力]画面で、日本の輸出者発行のインボイス番号、および日付を入力す る。
	- ⇒[第三国インボイスの使用および第三国インボイスの発行者]の項目で、第三国の輸出 者の英文名称・所在地を入力する。

#### ■ [原産品名・数量・インボイス番号など]の項目(「産品情報入力」画面)

[産品情報入力・修正/削除]ボタンをクリックして、[産品情報入力]画面から産品情報を入力します。 詳細は以下のとおりです。

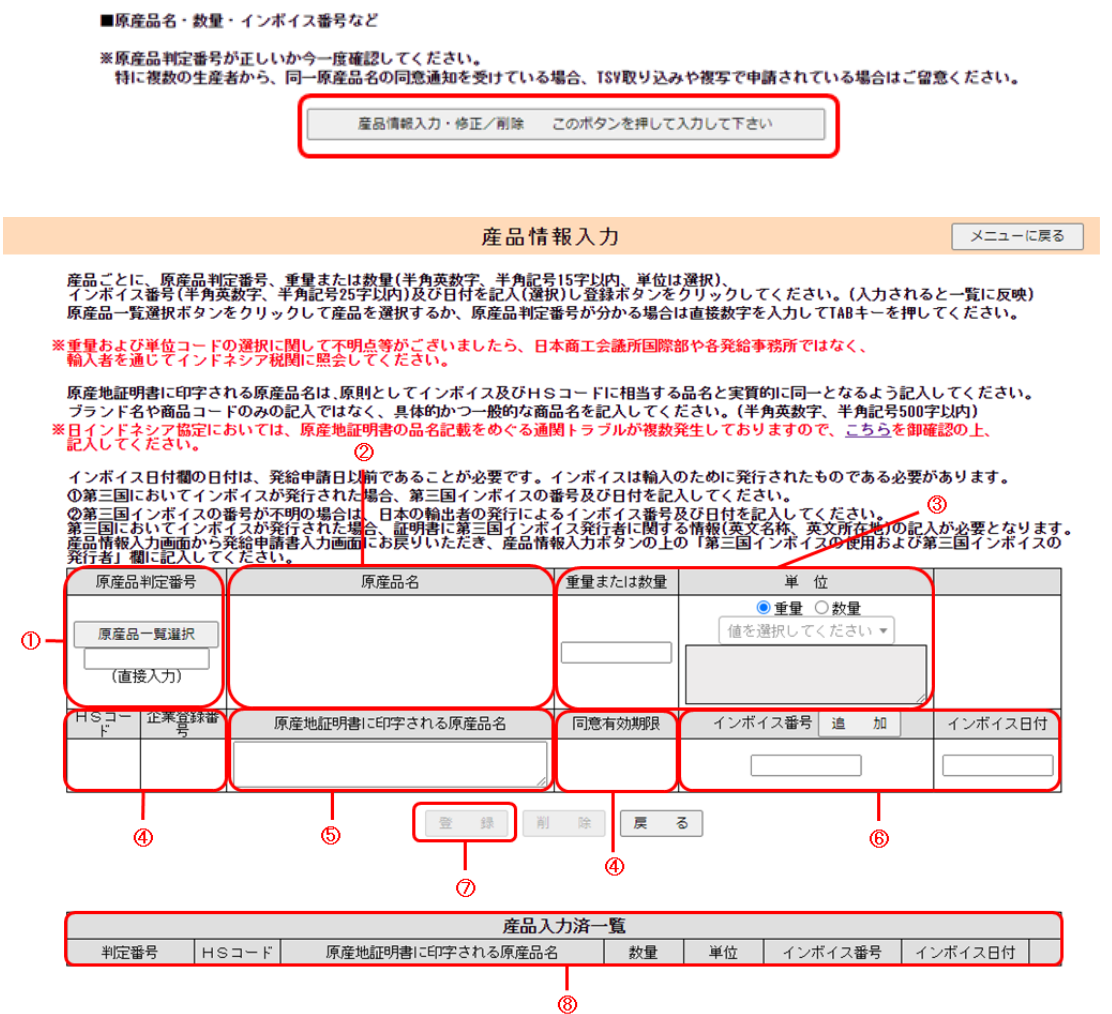

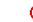

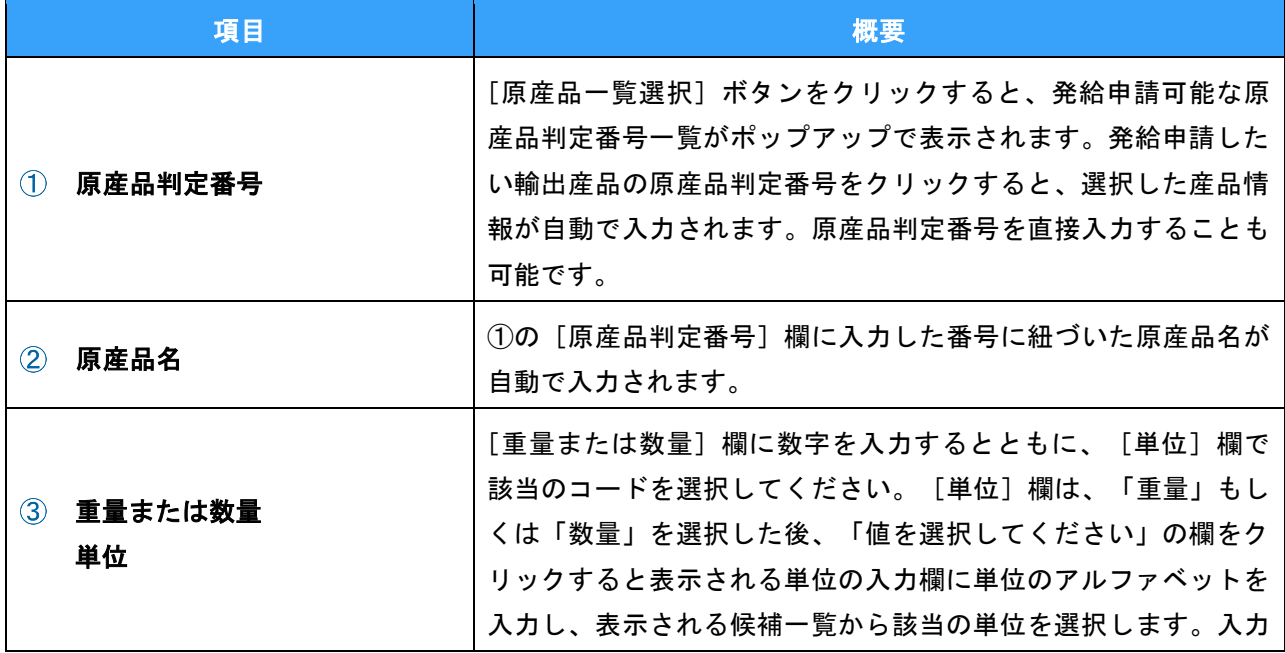

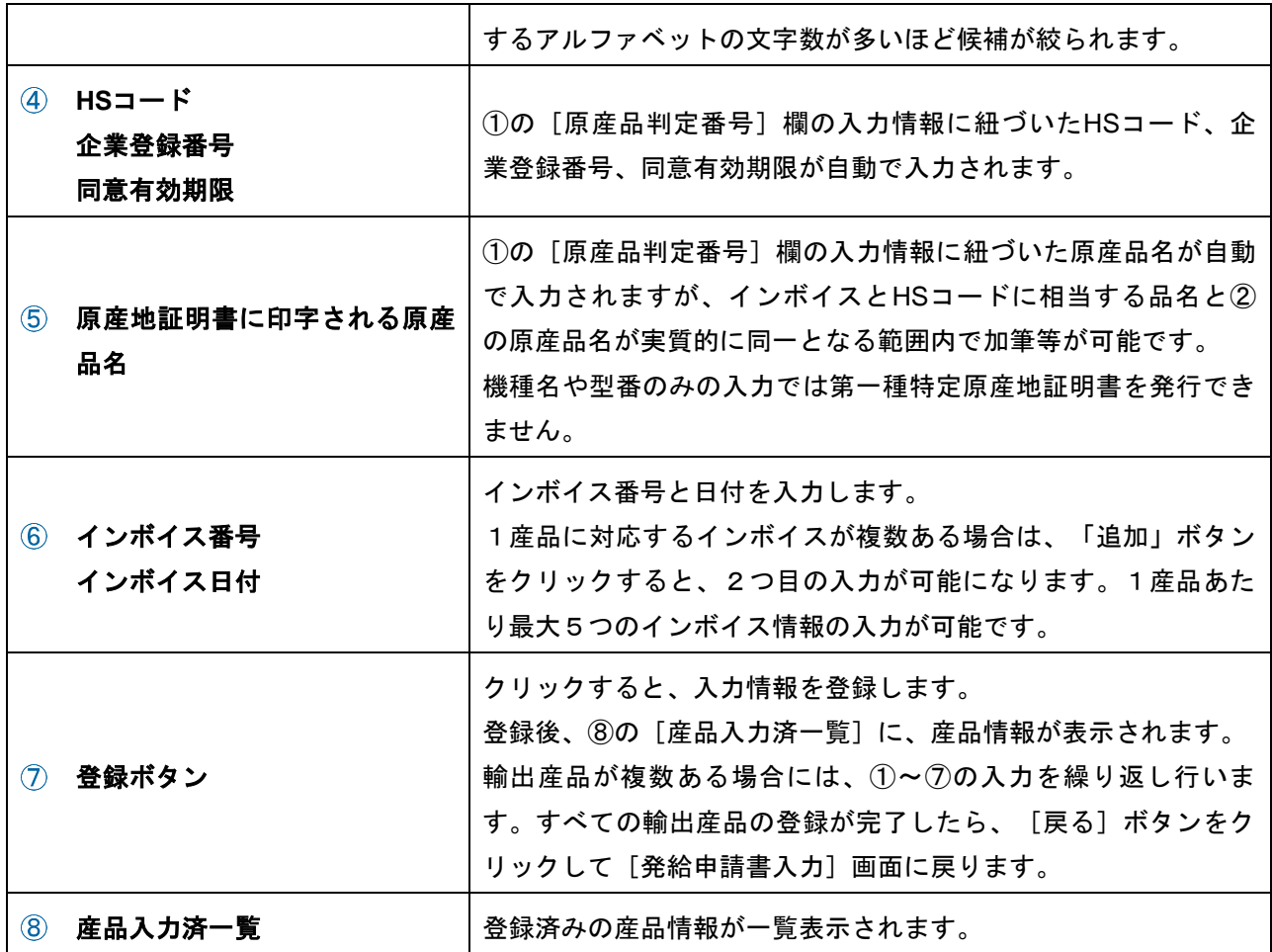

#### ■ [荷印・荷物番号/包装数量・包装単位・包装形態]の項目

■荷印および荷物番号/包装数量、包装単位、包装形態

```
※ケースマーク(荷印・荷物番号)を記入してください。(半角英数字、半角記号300文字以内)<br>- 入力がない場合は「N/A」が印字されます。<br>※荷姿(包装数量・単位・形態)を選択・記入してください。(数量は半角数字8文字以内)<br>- 全ての項目を選択・記入する必要があります。<br>- 包装単位および包装形態が複数ある場合は、最も代表的なコードを選んでください。
```
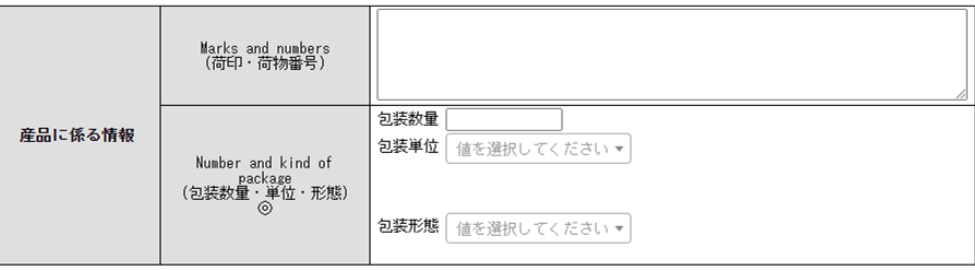

」<br>包装形態コードおよび単位コードの一覧表は、下記リンク先のエクセルシート<br>https://www.jcci.or.jp5.ac7相包形態 (AppendixA.10)をご覧ください。<br>https://www.jcci.or.jp/gensanchi/epa/20230413-ijepa-ecoappendixcode.xlsx<br>※包装単位コードおよび包装形態コードの選択に関して不明点等がございましたら、日本商工会議所国際部や各発給事 **輸入者を通じてインドネシア税関に照会してください。** 

⚫[Marks and numbers(荷印・荷物番号)]欄の入力では改行をしないでください。 ⚫ 特定原産品とそうでないものが混載されている場合、[Marks and numbers(荷印・荷物番 号)]欄には特定原産品のケースマーク(荷印)のみを入力してください。 ⚫[Number and kind of package(包装数量・単位・形態)]欄は、全ての項目を選択・記入する

必要があります。

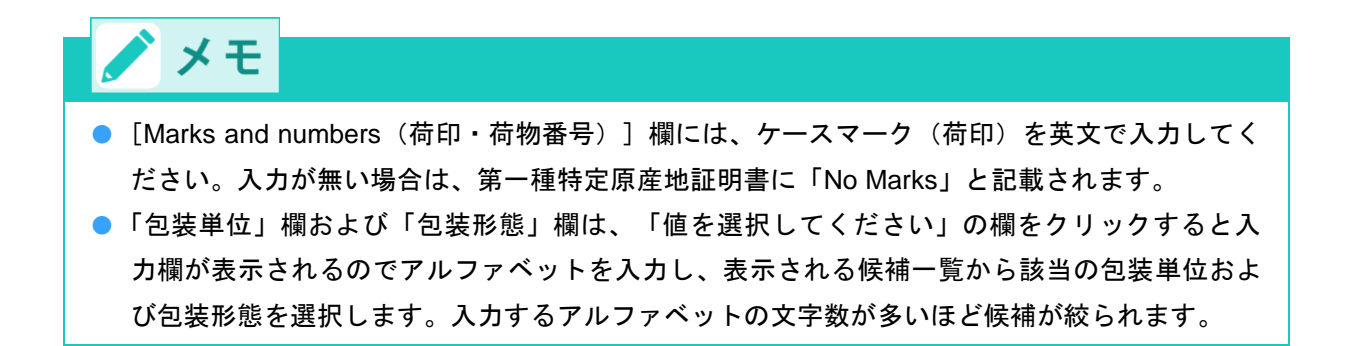

#### ■ [本件に関するご担当者] ~ [審査完了後のメール送信希望の有無] の項目

#### ■本件に関するご担当者

入力いただいた個人情報は、特定原産地証明書発給業務のために利用し、同意なく相手国を含む第三者に提供することはありませ

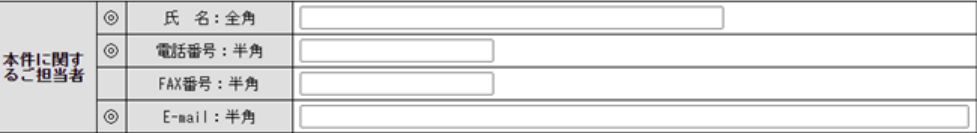

#### ■手数料納付・証明書の交付方法

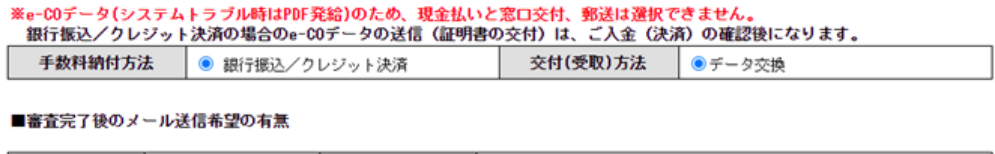

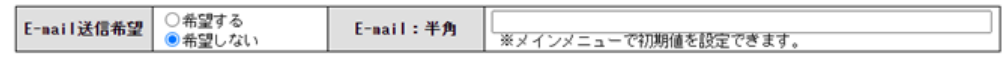

### 注意 /!\

● 発給申請者との連絡を円滑にする観点から、データ交換の申請については、「E-mail:半角」 欄の入力を必須としました。

# グメモ

- [本件に関するご担当者]欄では、本発給申請に関する問い合わせ先となる担当者情報を入力 してください。
- [本件に関するご担当者] に入力いただいた情報は、特定原産地証明書発給業務のために利用 するものであり、同意なく相手国を含む第三者に提供することはありません。
- 手数料納付方法は「銀行振込/クレジット決済」または「後日払い」、交付(受取)方法は 「データ交換」と表示されます。
- 手数料の支払いについて詳しくは、「4. 発給手数料の支払いについて」 (P20) を参照して ください。
- ⚫[審査完了後のメール送信希望の有無]では、審査が完了した旨のメールを希望するか選択し

ます。希望する場合は、 [E-mail] 欄に送信先のメールアドレスも入力してください。

#### ②[発給申請]をクリックする

発給受付番号が表示され、発給申請が完了します。

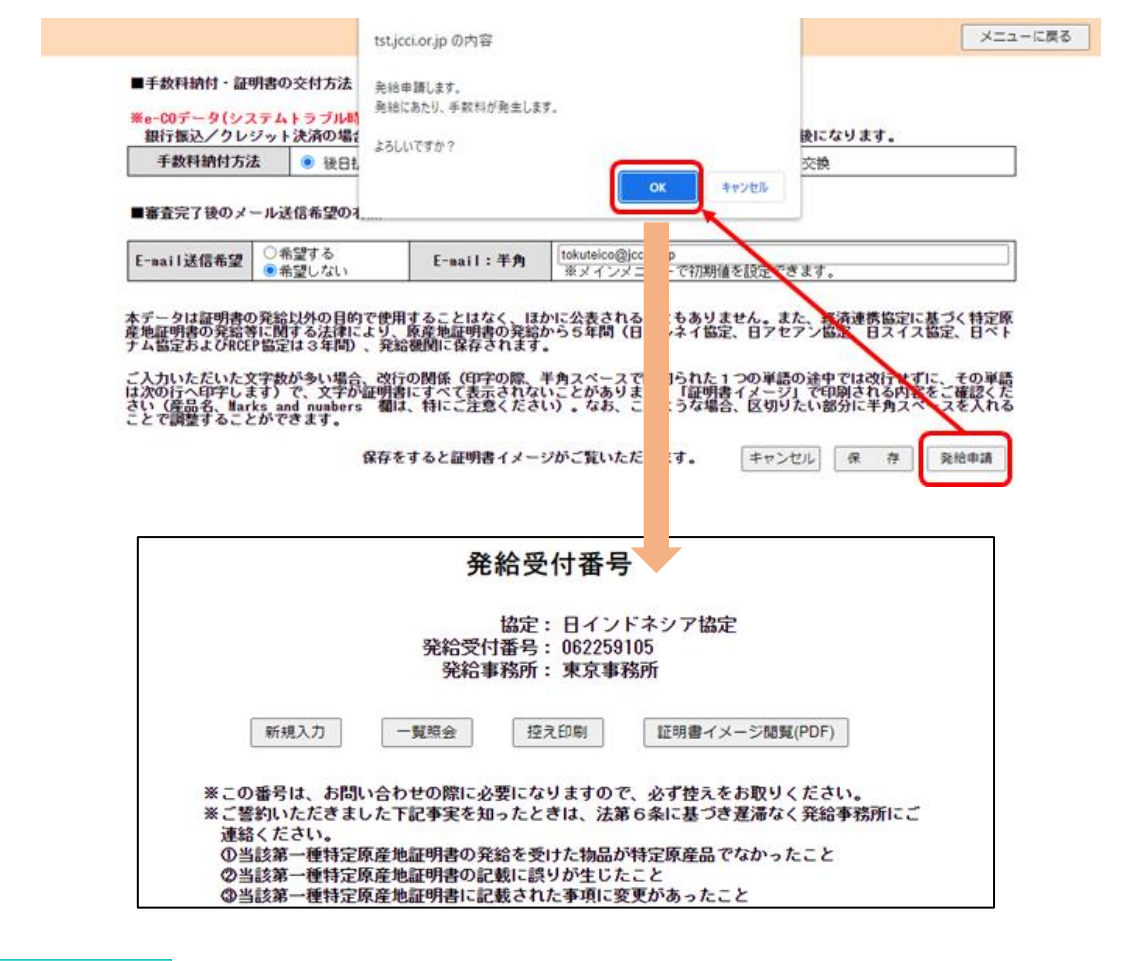

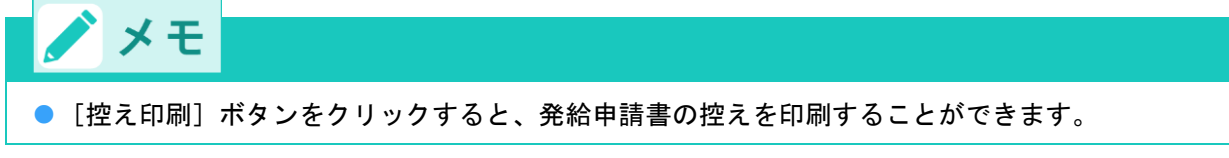

# 3 再発給申請をする

原則として、一度発給した第一種特定原産地証明書(審査が終了して手数料が確定した証明書)の再発給は 行っていませんが、記載事項変更の理由に限り、第一種特定原産地証明書発給システムから再発給の申請が できます。

# ハ 注意 ● 再発給には再発給手数料が必要です。誤って、再発給申請ではなく、新規で発給申請を行い、 承認後に再発給案件であることが判明すると、元発給分、再発給分に加え、「新規」発給分の 手数料負担が生じますので注意してください。再発給手数料は、新規発給手数料と同様の計算 方法で算出されます。 ● 後日払いの場合を除き、元発給分の支払いが完了した後、再発給申請が可能となります。再発 給元の特定原産地証明書の状態が「交付済」の場合(支払いを完了している場合)、再発給ボ タンの押下が可能です。 ● 再発給申請が可能なタイミングは、輸入者が相手国税関で通関手続きを行う前までです。 ● 追加資料の提出を求められる場合や、再発給できない場合もあります。 ● 内容確認や追加資料提出依頼などのため、第一種特定原産地証明書の発給事務所から連絡させ ていただく場合があります。 ● PDFファイルをダウンロード・印刷した場合、印刷した特定原産地証明書の返納は不要です。 発給申請者のパソコン等からPDFファイルを消去するとともに、印刷した証明書も全て破棄し てください。再発給申請をし、「手続中(承認)」になると、元の証明書の「証明書オンライ ン発給」のボタンが非表示となります。 ● ダウンロードしたPDFファイルもしくは印刷した特定原産地証明書を亡失または滅失等した場 合、再発給申請は不要です。再度、「証明書オンライン発給」ボタンをクリックし、特定原産 地証明書データをダウンロード・印刷してください。 <データ交換実施前に交付された特定原産地証明書(専用紙)の返納について> ● データ交換開始以前に専用紙で発行した特定原産地証明書については、データ交換では再発給 出来ませんので、新規で発給申請してください。 ● ただし、専用紙で交付された特定原産地証明書については返納する義務があります。証明書の

発給事務所まで必ず返納してください。専用紙での証明書が交付される前であれば返納は必要 ありませんが、発給手数料は発生します。

## (1)第一種特定原産地証明書発給システムにログインする

ログインの方法は、発給申請書の入力時と同様です。(P.4を参照)

### (2)[発給申請書入力]画面を開く

#### ①[発給申請]メニューの[発給申請書入力]をクリックする

[発給申請状況照会 一覧]画面が表示されます。

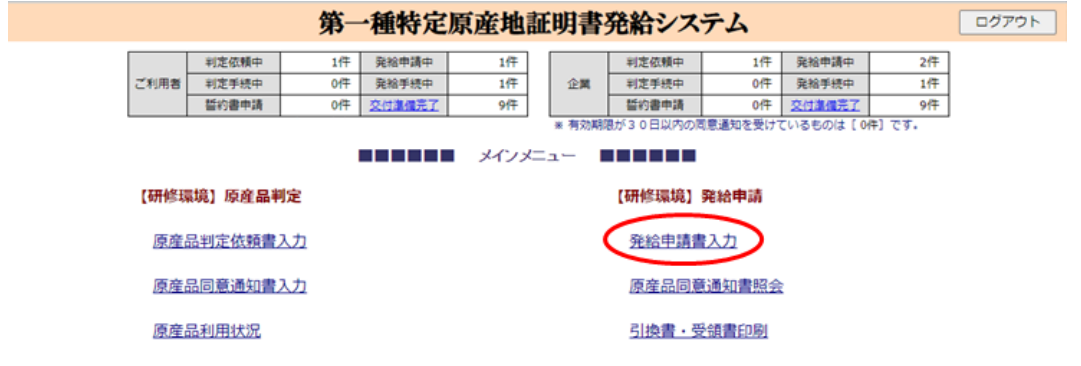

## ②[発給申請状況照会 一覧]画面で、「状態」のプルダウンを「発給申請」から「空欄」に変更し、そ の他の検索条件を設定して「検索表示」をクリックする

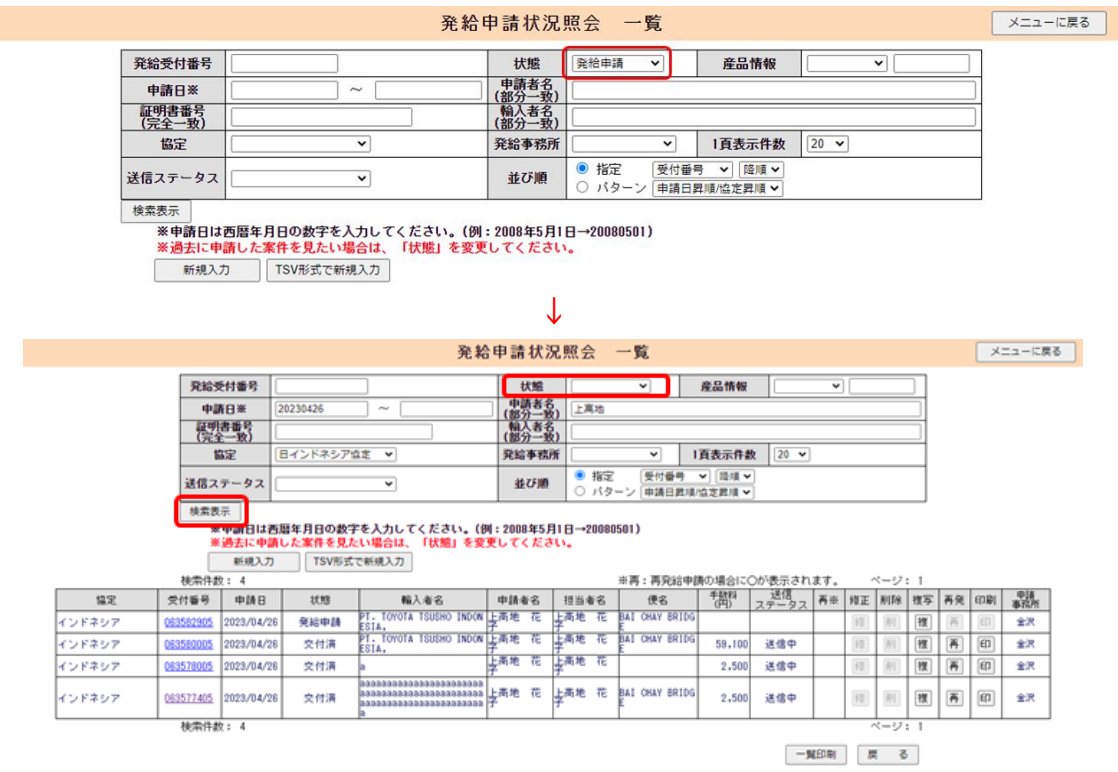

## ③ 再発給申請する発給申請情報の受付番号をクリックする

状態が「交付済」かつ送信ステータスが「送信完了」であれば、再発給申請が可能です。

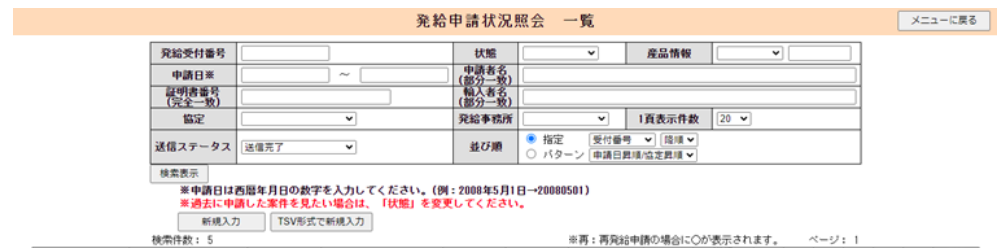

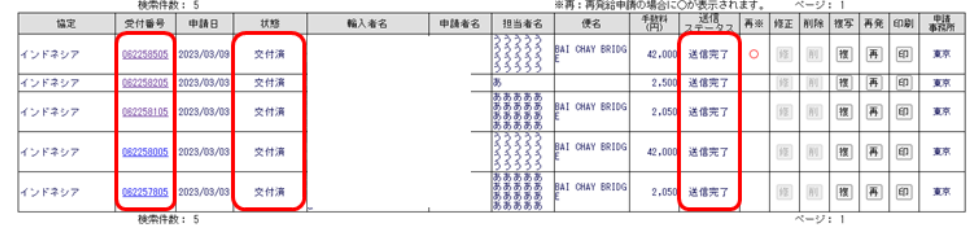

一覧印刷 展る

## ④[発給申請書参照]画面で、画面に一番下までスクロールして[再発給]ボタンをクリックする 再発給を行うか否かの確認画面が表示されます。

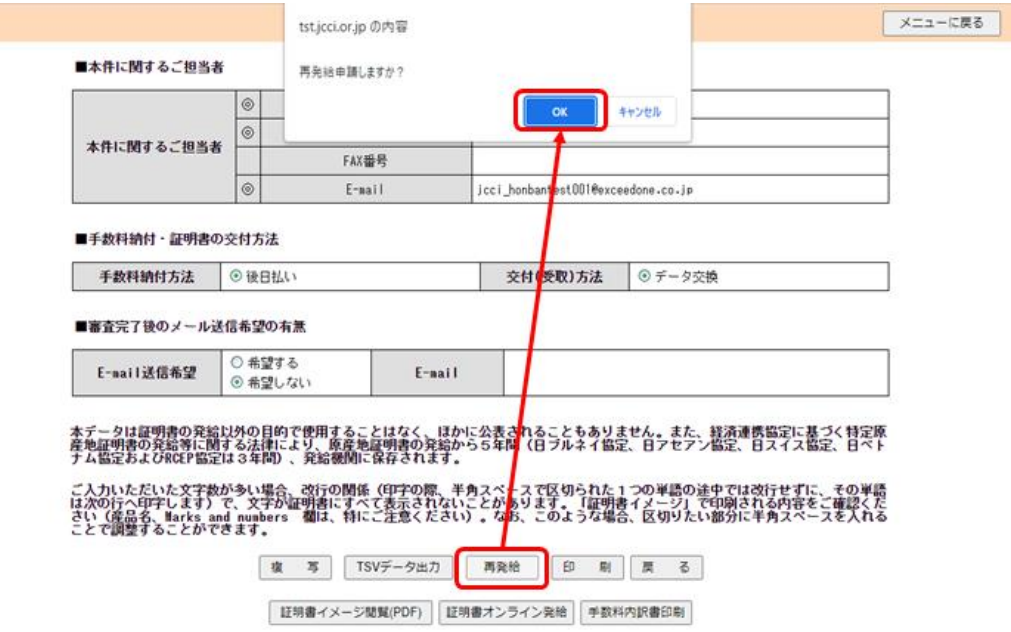

## ⑤ 内容をよく確認し、[再発給する]ボタンをクリックする

[再発給申請書入力]画面が表示されます。

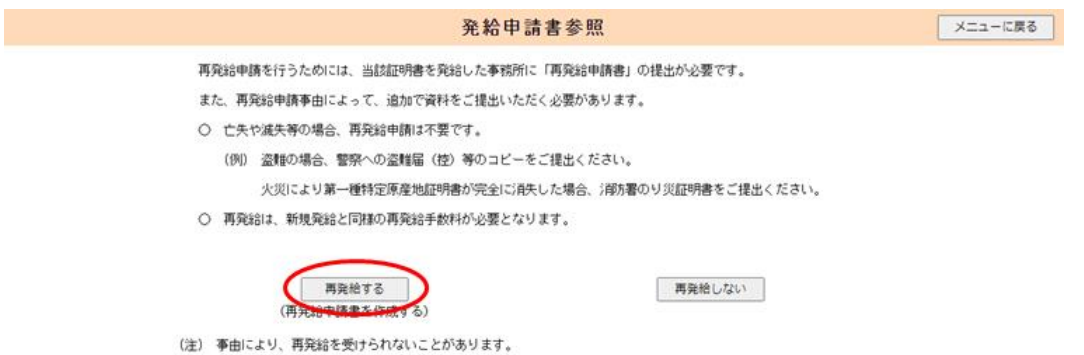

# (3)再発給申請書を提出する

① [再発給申請書入力]画面で、記載事項の[変更の発生事由]欄で変更が発生した理由を入力し、 [修正入力] ボタンをクリックする

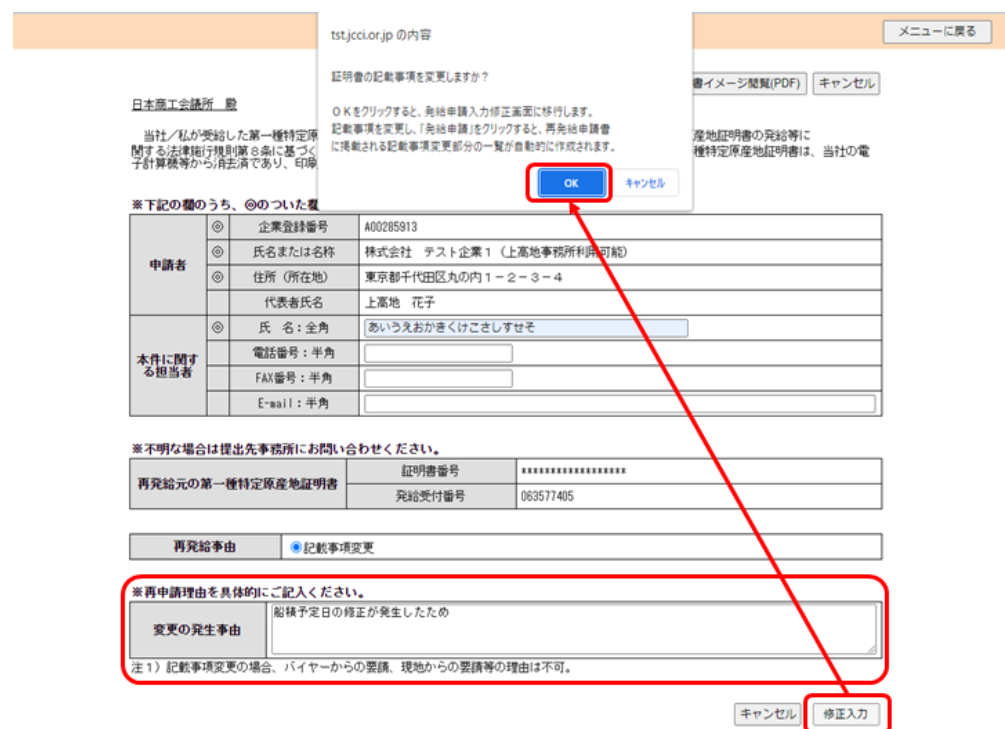

# ② [発給申請書入力]画面で再発給申請書の作成を行う

作成が完了したら、画面一番下の[内容確定]ボタンをクリックします。

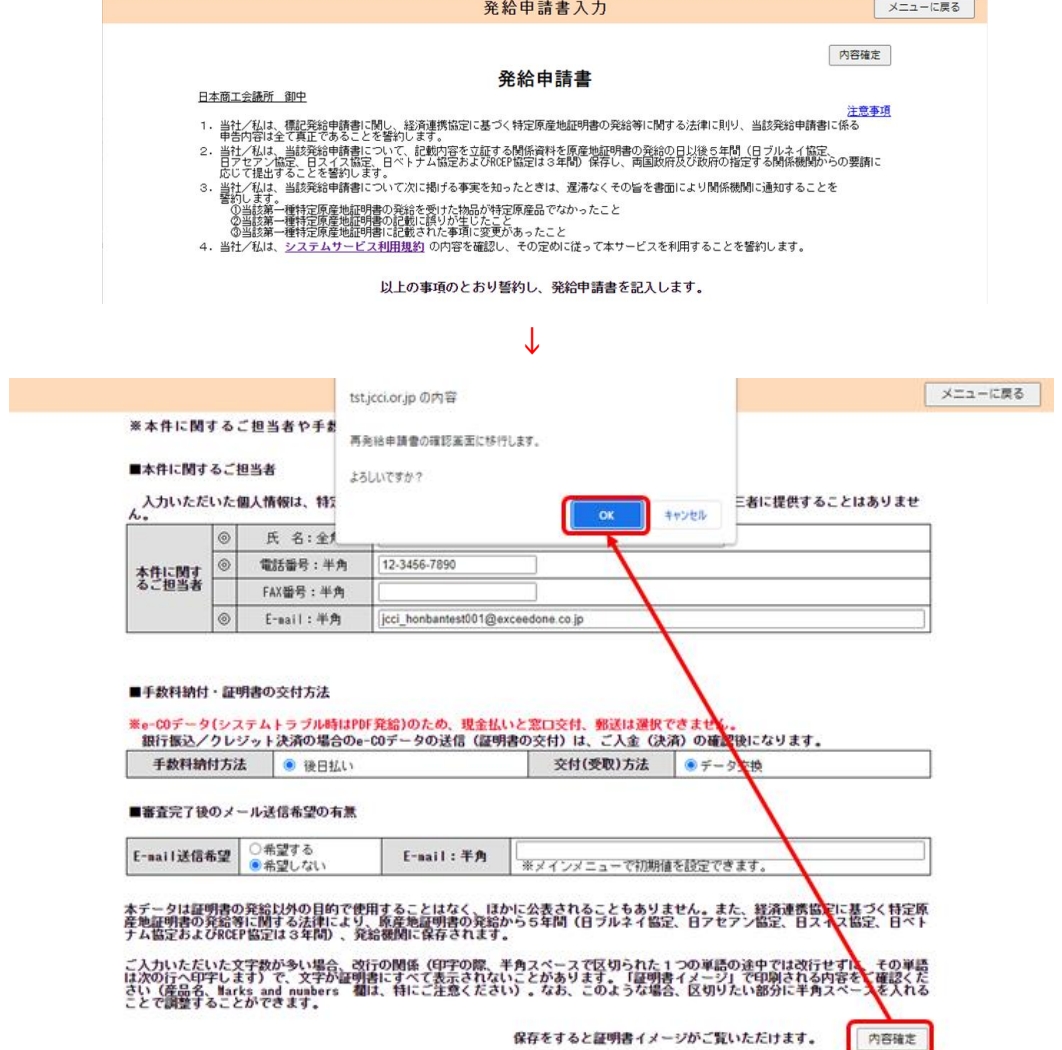

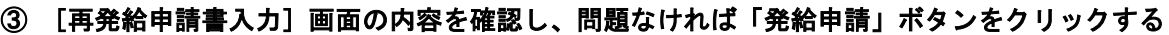

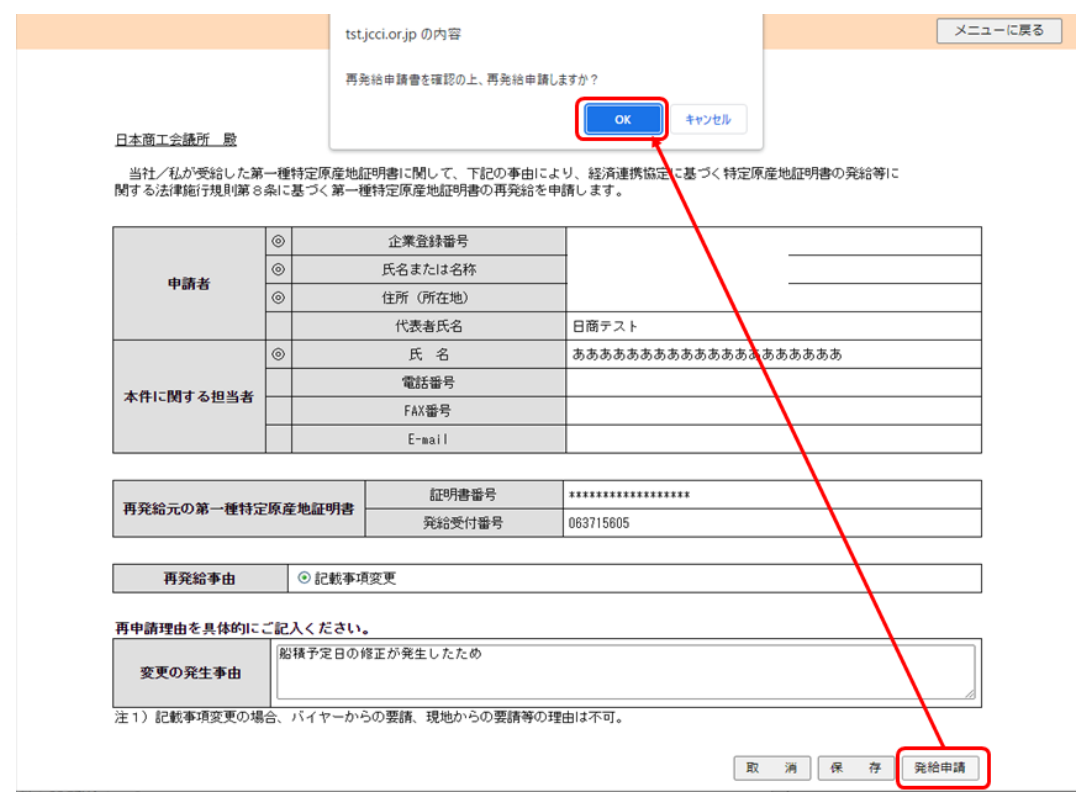

# ノメモ

- 後日払いの場合は、再発給申請が承認されると、発給システムから再発給元のe-COに対する取 消データおよび再発給分がe-COが相手国税関に送信されます。
- 後日払いでない場合は、再発給申請が承認された後、クレジットによる支払いもしくは事前振 込完了後に発給システムから再発給元のe-COに対する取消データおよび再発給分がe-COが相 手国税関に送信されます。

# 4 発給手数料の支払いについて

後日払いの場合を除き、発給手数料の納付と引き換えにe-COを相手国税関に送信します。

### (1)発給手数料について

データ交換の発給手数料は、従前の専用紙発給およびPDF発給の場合と同様、①基本料+②加算額です。

#### ①基本料:発給申請1件につき**2,000**円

#### ②加算額:「第一種特定原産地証明書記載産品数」**x**「加算単価」

# メモ

- 第一種特定原産地証明書に記載された輸出産品数と加算単価を掛け合わせた金額が加算額です。 加算単価は1品あたり500円です。第一種特定原産地証明書記載産品に係る原産品判定番号の申 請者による使用回数が20回を超えた場合、それ以降(21回目から)は50円です。
- 基本料2,000円、加算額(500円もしくは50円)とも、消費税は非課税です。

### ■ 手数料の計算方法

#### ①第一種特定原産地証明書記載産品数のカウント方法

- 第一種特定原産地証明書に記載された輸出産品数を各々カウントします。
- 同一証明書に同じ輸出産品が複数記載されている場合は、それぞれを一産品としてカウントします。
- 同一産品にインボイスが複数記載されている場合も一産品としてカウントします。

#### ②加算額の決定に使用する原産品判定番号の使用回数のカウント方法

- 使用回数のカウントは、発給申請者ごとに行います。
- 同一証明書に、同じ原産品判定番号に基づく同一の輸出産品が繰り返し記載されている場合は、そ れぞれの使用回数を累計します。
- データ交換開始前に交付を受けた特定原産地証明書に記載された輸出産品に係る原産品判定番号の 使用回数も通算します。

# メモ

● 発給手数料は、1件の第一種特定原産地証明書に記載される輸出産品数を確認し、更にその輸 出産品に係る原産品判定番号のこれまでの使用回数を特定し計算します。仮に1件の証明書に 同じ輸出産品名が2回記載され、かつ、その輸出産品の判定番号が同一の場合は、第一種特定 原産地証明書記載産品数は2、原産品判定番号の使用回数は2回として加算されます。

### (2)発給手数料の確認方法

### ■ 手数料額を確認する

第一種特定原産地証明書の発給手数料は発給事務所で審査が完了した時点で確定します。 手数料金額は、第一種特定原産地証明書発給システムから確認できます。

#### ①[発給申請]メニューの[発給申請書入力]をクリックする

[発給申請書一覧]画面が表示されます。

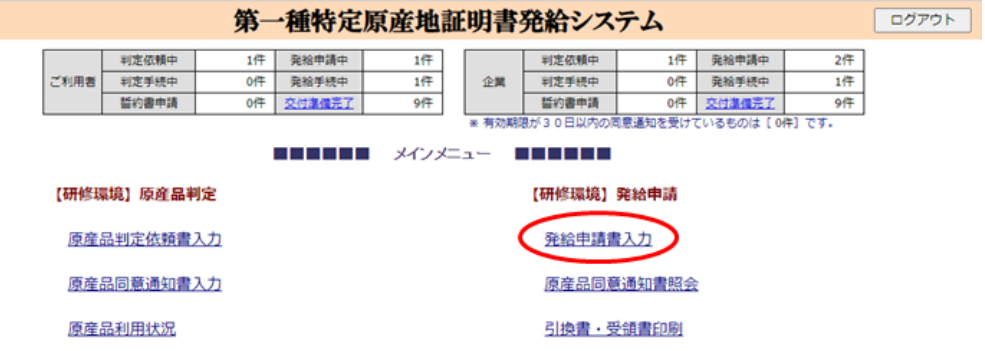

②[発給申請状況照会 一覧]画面で、「状態」のプルダウンを「発給申請」から「空欄」に変更し、そ の他の検索条件を設定して「検索表示」をクリックする

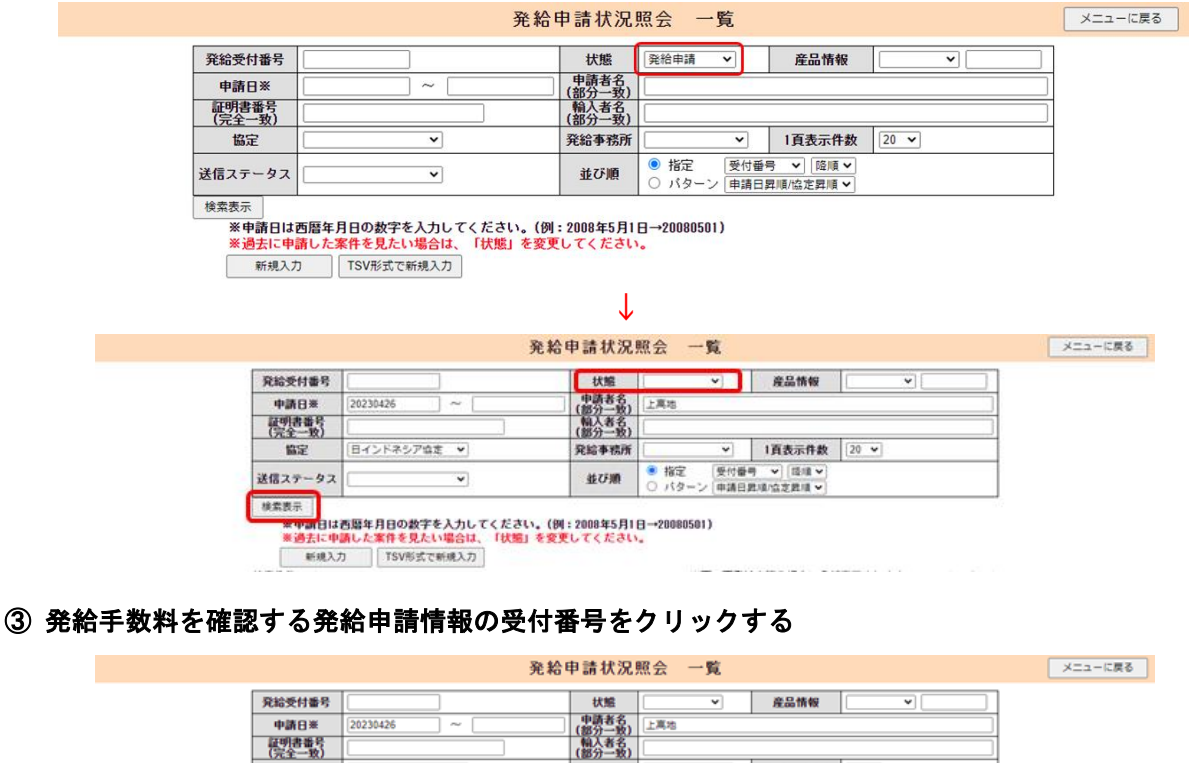

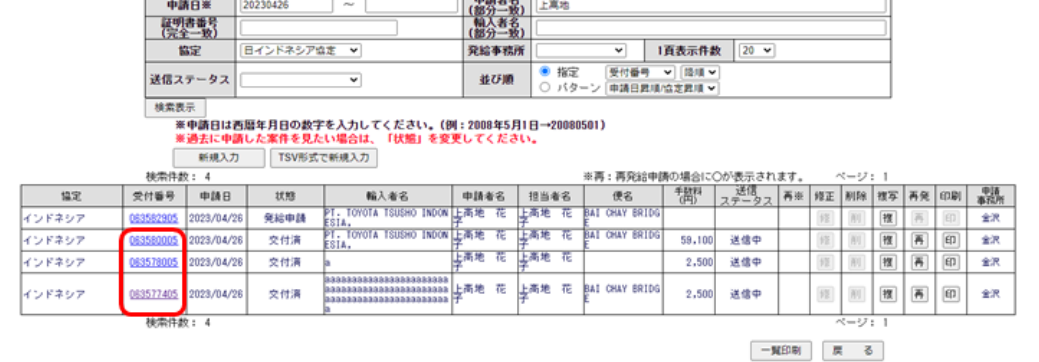

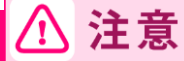

● 手数料額を確認できる証明書情報は、[状態]欄が[手続中(承認)]もしくは[交付済]の ものです。

## ④[発給申請書参照]画面左上の発給手数料を確認する

● 発給手数料の明細を確認するには、 [手数料] をクリックして [手数料明細] 画面を表示します。

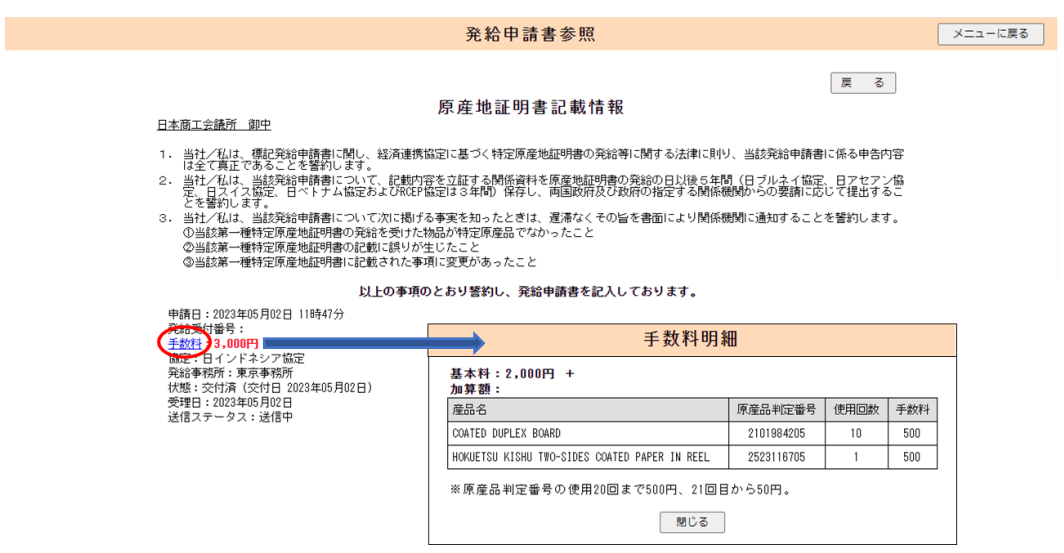

## (3)発給手数料の納付方法(後日払いでない場合)

クレジット決済および事前振込は、発給システムでの手続きが必要です。システムの操作方法については、 以下のマニュアルをご参照ください。

○クレジット決済マニュアル:<https://www.jcci.or.jp/gensanchi/202407credit.pdf> ○事前振込マニュアル :<https://www.jcci.or.jp/gensanchi/202407furikomi.pdf>

# 5 第一種特定原産地証明書の交付方法

データ交換では、交付した特定原産地証明書がe-COとして相手国税関に直接送付されることから、e-CO を発給申請者が受け取ることはありません。

ただし、「交付済」の段階で、e-COの内容を反映したPDFファイルを発給申請書参照画面からダウンロ ードすることが可能です。ダウンロード可能なタイミングは、クレジット決済・事前振込の場合は、手数料 の入金が確認できた後、後日払いの場合は、発給申請の審査完了後です。

輸出者(発給申請者)が輸入者にPDFファイルを送付することで、輸入者は、発給システムから相手国税 関に送信されたe-COの内容を把握できるようになります。

メモ ● 発給システムから相手国税関までの間のシステムトラブルにより、e-COがインドネシア税関に 送信できない状況にある場合、輸入者がPDFファイルを印刷して、相手国税関に提出して通関 手続きすることになります。

# 注意

- システムトラブル時以外は、PDFファイルを印刷して相手国税関に提出しても関税の減免は受 けられません。
- PDFファイルそのものを必ずしも輸入者に送る必要はありませんが、PDFファイルに記載され ているe-COの証明書番号は、相手国税関での輸入通関の際に、相手国税関システムで受信した e-COとの照合に必要になりますので、その証明書番号は輸入者に伝えていただく必要がありま す。

### ■ PDF ファイルの受取方法

#### ①[発給申請]メニューの[発給申請書入力]をクリックする

[発給申請状況照会 一覧]画面が表示されます。

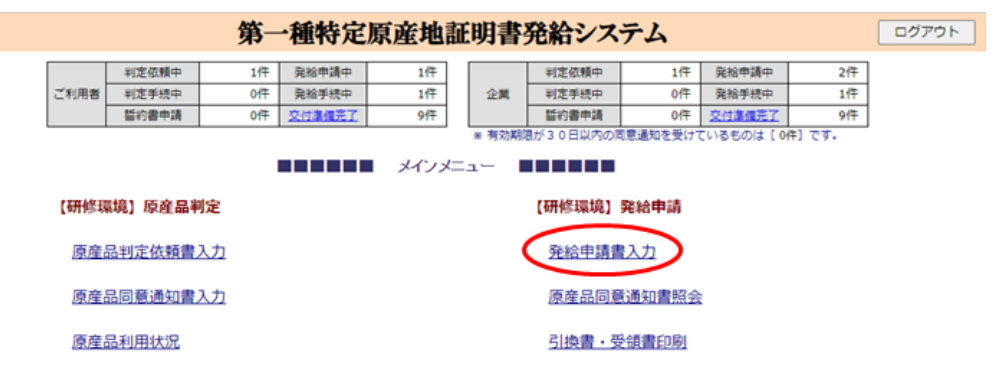

②[発給申請状況照会 一覧]画面で、「状態」のプルダウンを「発給申請」から「交付済」に変更し、 「検索表示」をクリックする

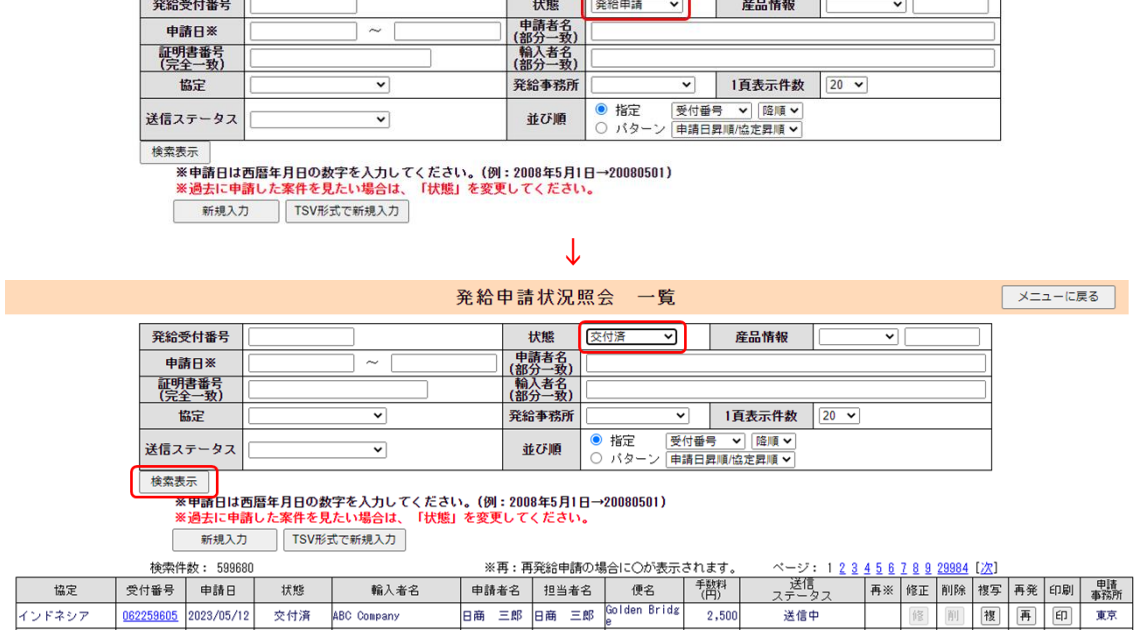

発給申請状況照会 一覧

-6

メニューに戻る

**↓**

③ 該当する受付番号をクリックする

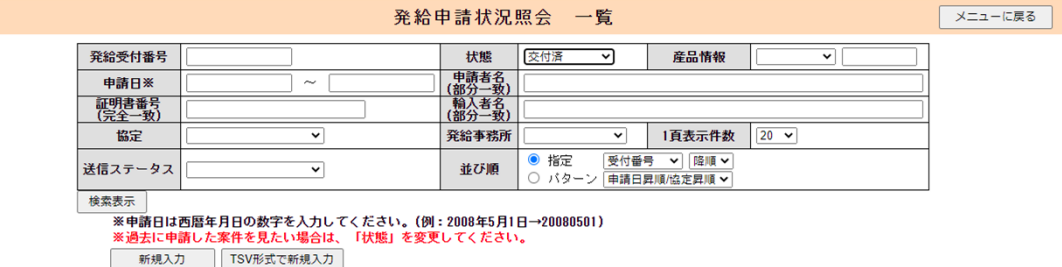

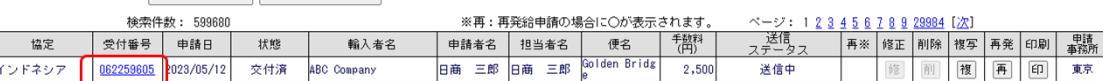

# ④[発給申請書参照]画面で、画面に一番下までスクロールして[証明書オンライン発給]ボタンをクリ

ックする

証明書オンライン発給同意画面が表示されます。

本データは証明書の発給以外の目的で使用することはなく、ほかに公表されることもありません。また、経済連携協定に基づく特定原<br>産地証明書の発給等に関する法律により、原産地証明書の発給から5年間(日ブルネイ協定、日アセアン協定、日スイス協定、日ベト<br>ナム協定およびRCEP協定は3年間)、発給機関に保存されます。

ご入力いただいた文字数が多い場合、改行の関係(印字の際、半角スペースで区切られた1つの単語の途中では改行せずに、その単語<br>は次の行へ印字します)で、文字が証明書にすべて表示されないことがあります。「証明書イメージ」で印刷される内容をご確認くだ<br>ことで調整することができます。<br>ことで調整することができます。

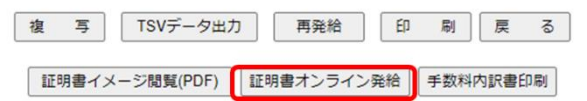

### ⑤[証明書オンライン発給同意]画面で、[同意する]ボタンをクリックする

特定原産地証明書のPDF画面が表示されます。

発給に際し、経済連携協定に基づく特定原産地証明書の発給等に関する法律第4条2項に基づき、以下の<br>「留意すべき事項」を確認のうえ、引換書・受領書を印刷します。なお、「留意すべき事項」は、発給事務所<br>窓口等での交付に代えて、本システム<u>の以下の画面</u>で表示されます。 同意する 同意しない <留意すべき事項>

### ⑥**PDF**ファイルをダウンロードする

● 表示された特定原産地証明書のイメージ

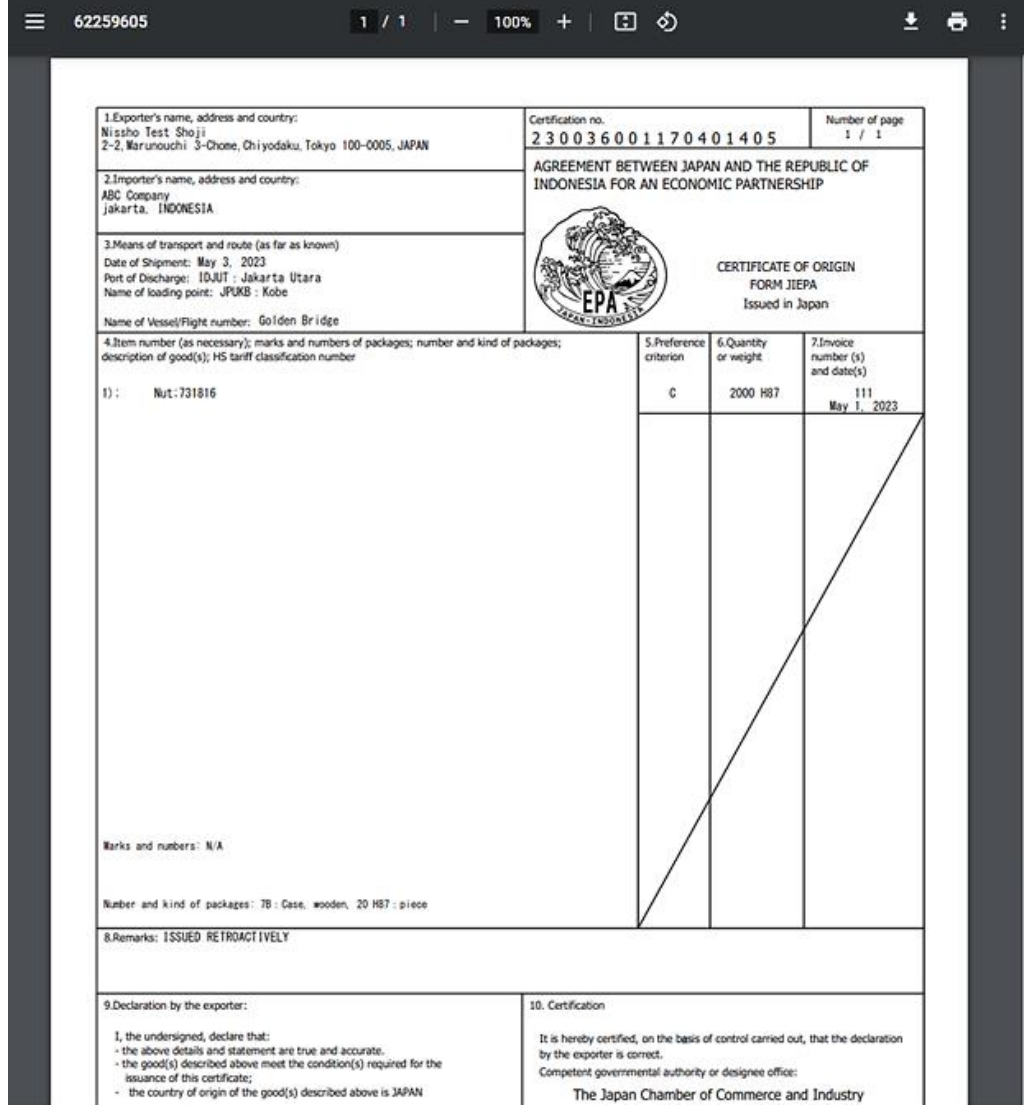

メモ ● PDFファイルは、特定原産地証明書が有効な期間内 (1年間)、ダウンロードが可能です。ダ ウンロード回数の制限はありません。

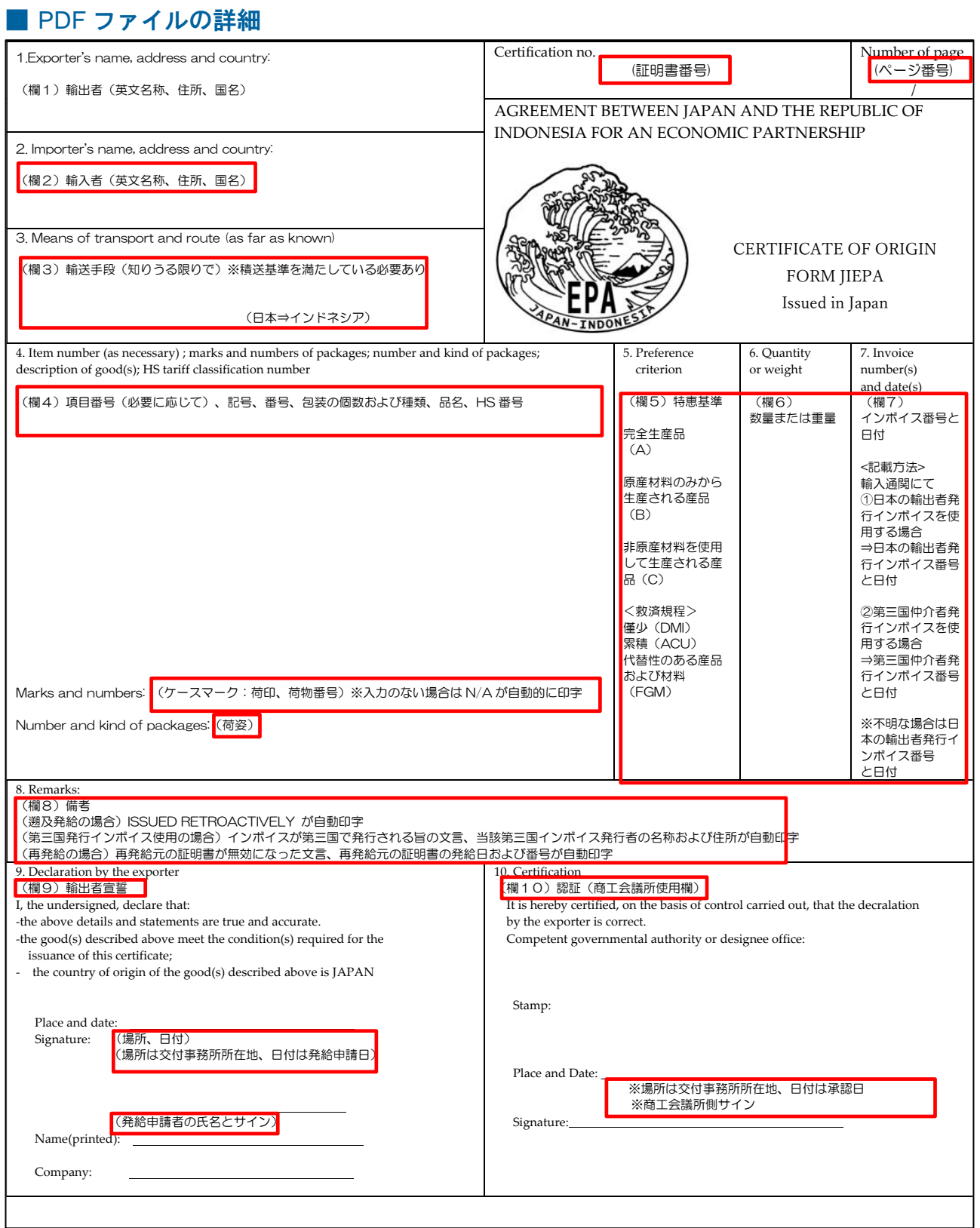

# 6 データ交換に関する**Q**&**A**

#### ◆ コード選択

- Q. 仕向地について、コード一覧表の中に、該当する港コードがない場合は記載しなくてよいでしょうか。 またL/C等で港等の文言が指定されている場合は、コードを記載せずに港名のみ記載することは可能でし ょうか。
- A.コードが見当たらないとのことであれば、輸入者を通じてインドネシア税関に確認いただくのが確実で す。なお、発給システム上、仕向地は任意入力、遡及発給ではない通常の発給申請であれば、積込港も任 意入力です。入力する場合、コード選択=港名選択であるため、コードと港名の記載はセットになります。
- Q. 包装形態について、数種類の包装が混在する場合は、1種類しか選べない状態だと思うのですが、どう すればいいでしょうか。
- A.400種類ほどのコードの中から、代表的なものを選んでいただくことになります。
- Q. 包装数量・単位・形態について、どのように選択・記載すればいいのでしょうか。
- A.代表とする包装形態コードを選択、数は総数を記載します。代表とする包装形態の基準は特にございま せんので申請者でご判断いただくことになります。各産品のそれぞれの包装形態と数量・単位はインドネ シア税関においてインボイス等の書類で確認することとなります。輸入者を通じてインドネシア税関に確 認いただくのが確実です。
- Q. 包装形態のコード一覧を見たのですが、該当するコードが見当たりません。
- A. 輸入者を通じてインドネシア税関に確認いただくのが確実です。

#### ◆ システムトラブル時の対応

- Q.システムトラブルが起こった場合は、発給システム上の「送信ステータス」で分かるのでしょうか。
- A.e-COの交付後、24時間以上が経過しても、「送信ステータス」が「送信中」の状態から「送信完了」、 あるいは「取消中」の状態から「取消完了」に移行しない場合は、システムトラブルが起こっている可能 性があります。システムトラブルが起こった場合およびシステムトラブルが解消した場合は、発給システ ムのログイン前画面の重要情報に案内を掲載する予定です。

#### ◆ データ交換実施前に作成した発給申請書のデータ

- Q.発給申請システム内にいくつか発給申請書のテンプレートを保存しています。データ交換が開始される と、今まで保存したものは引き続き使えるのでしょうか。それとも新たに入力が必要なのでしょうか。
- A.データ交換開始前の保存データは引き続き使うことが可能です。ただし、データ交換開始後、コード値 等、データ交換に対応した項目を新たに入力いただく必要があります。
- Q.データ交換開始前に発給申請を行い審査中である発給申請書のデータについては、データ交換開始後、 システム上、どのように処理されるのでしょうか。
- A.データ交換開始時点で審査途中の発給申請書のデータについては、すべて「保存」状態に戻ります。

### ◆ データ交換実施前に交付された特定原産地証明書

- Q.データ交換開始前に専用紙で交付された特定原産地証明書は、データ交換開始後、特に問題なく使える のでしょうか。
- A.専用紙で交付された特定原産地証明書については、証明書の有効期限内であれば有効です。

#### ◆ 発給申請時の**TSV**取込

- Q. 積込地や仕向地等について、TSVにおいてコード(ID)を記載せずに英文のみ記載した場合、英文に記 載した内容が発給申請書入力画面に表示されるという理解で合っていますでしょうか。
- A.ご理解のとおりです。ただし、例えば、積込地が「JPNGO:Nagoya, Aichi」の場合、コード(ID)の 場合は「JPNGO」ですが、英文の場合は「Nagoya, Aichi」と、TSVに記載する文字数が多くなります。 「Nagoya」と「Aichi」の間にある「,(カンマ) 」の入力も必要です。カンマの入力が無いなど、不一致 の場合にはTSV取り込み時にエラー画面が表示されます。

### ◆ その他

- Q. データ交換が実施されると、専用紙が不要になりますが、他の出荷書類(インボイス、 P/L、B/L)は 引き続き原本での運用となるのでしょうか。
- A.今回のデータ交換は、特定原産地証明書に関することです。相手国税関での輸入申告時のB/Lやインボ イス等の提出方法につきましては、輸入者を通じて相手国税関にお問い合わせください。
- Q.データ交換開始以前に専用紙で発給された特定原産地証明書について、再発給申請を行いたいのですが、 この場合は、専用紙ではなくe-COによる再発給となるのでしょうか。
- A.データ交換開始以前に専用紙で発行した特定原産地証明書については、データ交換(e-CO)では再発 給出来ませんので、新規で発給申請してください。

ただし、専用紙で交付された特定原産地証明書については返納する義務があります。証明書の発給事務 所まで必ず返納してください。専用紙での証明書が交付される前であれば返納は必要ありませんが、発給 手数料は発生します。